L'objectif premier du Sphinx est de conduire l'utilisateur tout au long de la réalisation d'une **enquête** ou d'un **sondage**. Les différentes phases du travail sont prises en charge par le logiciel et sont réalisées depuis le même environnement. Trois stades sont bien identifiés :

- 1. Le stade de "l'Elaboration du questionnaire", (élaborer le questionnaire, le structurer).
- 2. Le stade de la "Saisie des réponses", (Saisir, consulter, modifier les réponses, importer des réponses depuis un autre logiciel, exporter les réponses vers un autre logiciel).
- 3. Le stade des "Traitements et analyses" (dépouiller les résultats, recoder des variables, analyser les tableaux, évaluer des relations, utiliser les méthodes de la statistique descriptive, produire des résultats, constituer un rapport).

Le menu **Stade** permet de passer d'un stade à l'autre. La touche ECHAPPEMENT (Echap), permet à tout moment de revenir à l'écran principal.

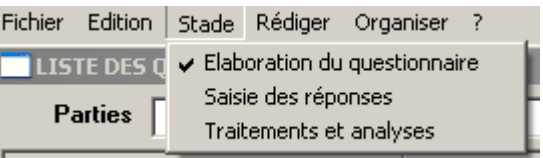

# **ETAPE 1 : L'ELABORATION DU QUESTIONNAIRE**

Pour rédiger un questionnaire**, activer le Menu FICHIER – NOUVELLE ENQUETE**

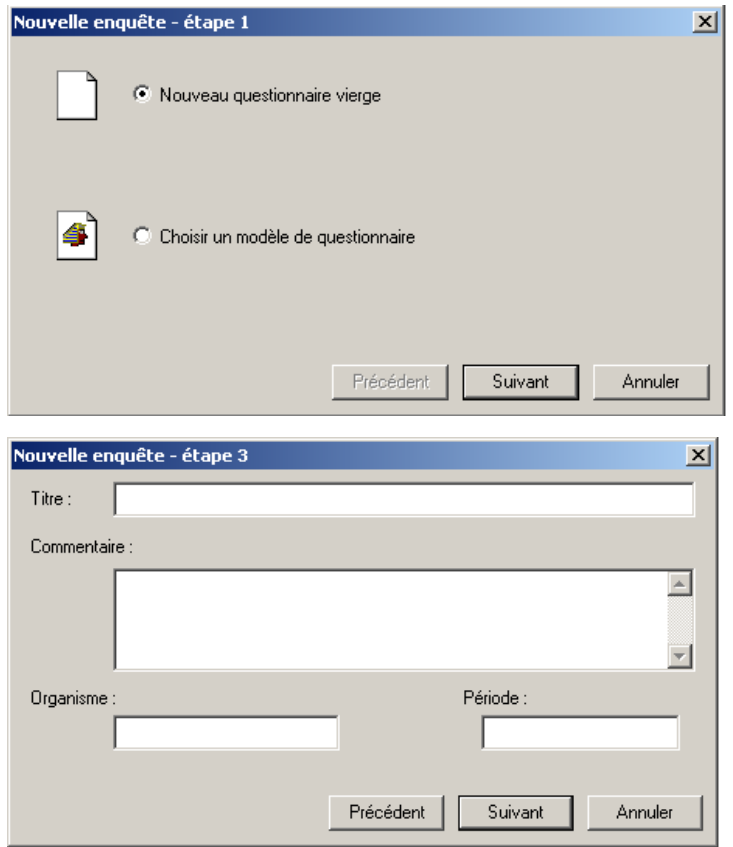

Un questionnaire comprend :

- **Un en-tête** : L'en-tête permet de donner un titre au questionnaire, d'indiquer le nom de l'organisme qui réalise l'enquête et la période couverte par le questionnaire ainsi qu'un commentaire. Cet en-tête peut être caché pour laisser plus de place à la liste des questions

- **Une liste des questions** chacune repérée par un numéro, un libellé, un nom de variable et un type. On distingue :

- Les questions fermées uniques : plusieurs modalités de réponses de réponses sont proposées à la personne interrogée qui ne peut choisir qu'une seule réponse.
- Les questions fermées multiples : plusieurs modalités de réponses sont proposées et plusieurs réponses sont possibles. Les réponses peuvent être ordonnées lors de la saisie et dépouillées selon leur rang.
- Les question fermées échelle : les modalités s'appellent ici des échelons. Les analyses seront faites selon les cas en considérant cette variable, soit comme une variable fermée, soit comme un nombre.
- Les question ouvertes numériques : la valeur est un nombre. Indiquer dès la création si ce nombre est un nombre décimal ou non.
- Les questions ouvertes codées : réserver ce type de question pour la cas où la valeur peut prendre plus de 50 valeurs différentes et n'est pas un nombre (code postal, date, numéro de sécurité sociale, etc.).

 Les questions ouvertes texte : réserver ce type de question pour les questions ouvertes (opinion, interview) et pour les cas où un pré codage des réponses est impossible.

#### - **Des éléments de structuration** (renvois, groupes, contrôles)

 Les renvois : ils facilitent la saisie des réponses : si la réponse à une question (question renvoi) à certaines caractéristiques (filtre du renvoi), on passera directement à une question donnée (question cible). Pour définir un renvoi, activer le menu ORGANISER – DEFINIR DES RENVOIS puis compléter la boîte de dialogue :

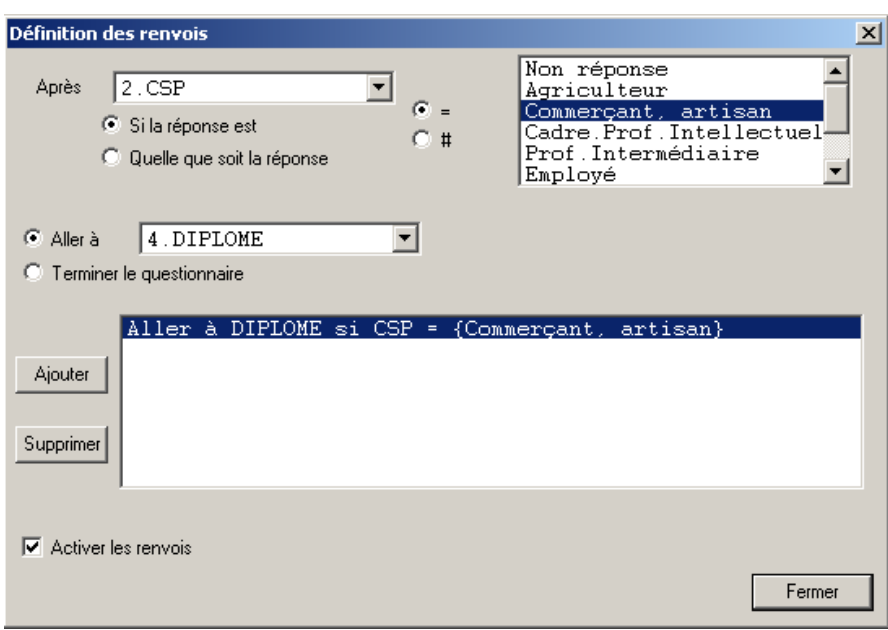

Dans l'exemple, lors de la saisie des réponses, si la personne interrogée a répondu « Commerçant – Artisan » à la question 2, Sphinx lui posera directement la question 4 (il sautera donc la question 3).

Il est possible de définir plusieurs renvois (éventuellement sur la même question d'ailleurs).

Le bouton Ajouter crée un nouveau renvoi qui s'ajoute dans la liste des renvois.

Le bouton Supprimer enlève le renvoi sélectionné dans la liste.

La case à cocher Activer les renvois permet de désactiver l'ensemble des renvois.

- Les contrôles : Afin de faciliter la saisie et le dépouillement des contrôles peuvent être ajoutés à la définition des questions. Ces contrôles dépendent du type de la question. Ils sont accessibles en cliquant sur le bouton « CONTROLES » de la boîte de dialogue lors de la saisie de la question
	- o Pour contrôler la saisie de questions fermées.
		- - La case Réponse obligatoire impose la saisie obligatoire des réponses à une question afin d'éviter les blancs ou non-réponses.
		- - La case Associer une question ouverte texte "Autre, précisez..." : permet d'associer une question ouverte à une question fermée dans le cas où toutes les modalités ne pourraient pas être citées. La dernière modalité de la question sera interprétée comme voulant dire "Autre, précisez". Une question texte sera automatiquement créée pour recevoir ce texte libre. Lors de la saisie des réponses, si la dernière modalité est cochée, une boîte de texte sera automatiquement proposée.
- o Pour contrôler la saisie de questions ouvertes numériques.
	- - La case Réponse obligatoire : imposer la saisie obligatoire des réponses à une question afin d'éviter les blancs ou non-réponses.
	- - Définir des bornes : permet de délimiter l'intervalle dans lequel doivent se situer les réponses. Indiquer la valeur minimum et la valeur maximum de la réponse (les deux bornes sont comprises). Il est possible de n'indiquer qu'une seule des deux bornes.
	- - La case Nombre décimal : permet de préciser si les nombres sont des nombres entiers ou des nombres décimaux. Le nombre entier maximum que l'on peut entrer est de l'ordre de deux milliards. Pour des nombres de cet ordre de grandeur, on choisira soit de saisir les nombres dans une autre unité soit d'utiliser des nombres décimaux. Pour les nombres décimaux, le nombre de chiffres qui apparaît après la virgule est défini par la fonction Préférences. La précision maximale est de l'ordre de 6 chiffres après la virgule.
- o Pour contrôler la saisie de questions ouvertes codées.
	- - La case Réponse obligatoire : imposer la saisie obligatoire des réponses à une question afin d'éviter les blancs ou non-réponses.
	- - La case Réponse de taille fixe\* : fixer le nombre de caractères composant un code. Taper le nombre de caractères dans le cadre.
	- - La case Associer une date/heure : les codes sont des dates ou des heures ; choisir dans la liste déroulante le type (date ou heure). Lors de la saisie le code sera automatiquement mis en format heure ou date. Il sera possible de calculer des durées. Voir la rubrique Combiner des variables.
	- - La case Associer une image\* : associer une image à chaque observation. Une image pourra être visualisée pour illustrer une observation ou bien être recodée au même titre qu'une question ouverte texte. Le code est alors le nom d'un fichier contenant une image au format BMP. Les fichiers devront se trouver au côté du fichier du questionnaire ou dans un sous répertoire 'IMAGES' du répertoire de l'enquête.
	- - La case Associer une liste de codes permet de saisir puis dépouiller une question en utilisant une liste de codes déjà définis (codes postaux par exemple). Le code pourra être saisi en le choisissant dans une liste.
	- - Le dictionnaire de codes couramment ouvert est affiché dans un cadre. Le bouton Listes de codes... permet de créer, de modifier ou d'ouvrir une liste.
- o Pour contrôler la saisie de questions ouvertes textes.
	- - La case Réponse obligatoire : imposer la saisie obligatoire des réponses à une question afin d'éviter les blancs ou non-réponses.
	- - Nombre de lignes à prévoir lors de l'impression du questionnaire. Cette information servira uniquement à fixer le nombre de lignes du cadre réservé à la réponse sur le questionnaire imprimé. Pour une réponse très courte, taper 0 : cela aura pour effet de placer la réponse sur la même ligne que la question.
	- - Raccourcis : pour l'ensemble des questions textes, il est possible de définir des accélérateurs qui faciliteront la saisie.

## **- Quelques conseils pour travailler sur les questions**

o Pour sélectionner une question : cliquer sur la ligne correspondant à la question à sélectionner. Les opérations du menu s'appliqueront à cette question sélectionnée. Les touches FLECHES du clavier permettent aussi de changer la sélection.

- o Pour créer une question : Faire un double-clic sur la zone blanche en fin de liste pour créer une nouvelle question. Le dialogue de Définition de question est alors proposé. Ou activer le menu REDIGER - NOUVELLE QUESTION.
- o Pour modifier une question, faire un double-clic sur la question. Attention, les modifications du questionnaire après le début de la saisie sont limitées.
- o Pour déplacer une question, cliquer sur la ligne de la question et faire glisser la souris sans relâcher le bouton. Un rectangle en pointillés suit les mouvements de la souris. Lorsque le bouton de la souris est relâché, la question est déplacée à la place indiquée par ce rectangle en pointillés.
- o Pour insérer, dupliquer ou supprimer une question, utiliser le menu contextuel (clic droit).

- La fonction Insérer insère une nouvelle question juste avant la question sélectionnée. Si aucune question n'est sélectionnée, un dialogue demandera d'indiquer le numéro de la question suivant la question à insérer.

- La fonction Supprimer : la question sélectionnée sera définitivement enlevée du questionnaire. Si aucune question n'est sélectionnée, un dialogue demandera d'indiquer la plage des questions à supprimer.

- La fonction Dupliquer : une question identique à la question sélectionnée sera placée en fin du questionnaire. Voir la rubrique Recopier une question

o Pour copier et coller une question, utiliser les articles Copier et Coller du menu Edition.

## - **La modification le questionnaire**

Attention, dès lors que la saisie des observations (des réponses) a commencé, les modifications que l'on peut apporter au questionnaire sont limitées, la structure des données étant figée. La création d'une nouvelle question est possible mais bien entendu les observations seront initialement toutes à non-réponse. Il faudra modifier individuellement les observations.

La création automatique de nouvelles questions dont les réponses sont une fonction des autres questions s'appelle un recodage. De nombreuses procédures de transformation et de combinaison de variables sont possibles.

La suppression de questions est possible mais elle est irréversible. Il faut envisager de faire une sauvegarde des fichiers de l'enquête avant de confirmer les suppressions.

# **ETAPE 2 : LA SAISIE DES REPONSES**

Sphinx offre deux possibilités pour la saisie des réponses (Menu STADE – SAISIE DES REPONSES) :

## **La saisie en mode rapide**

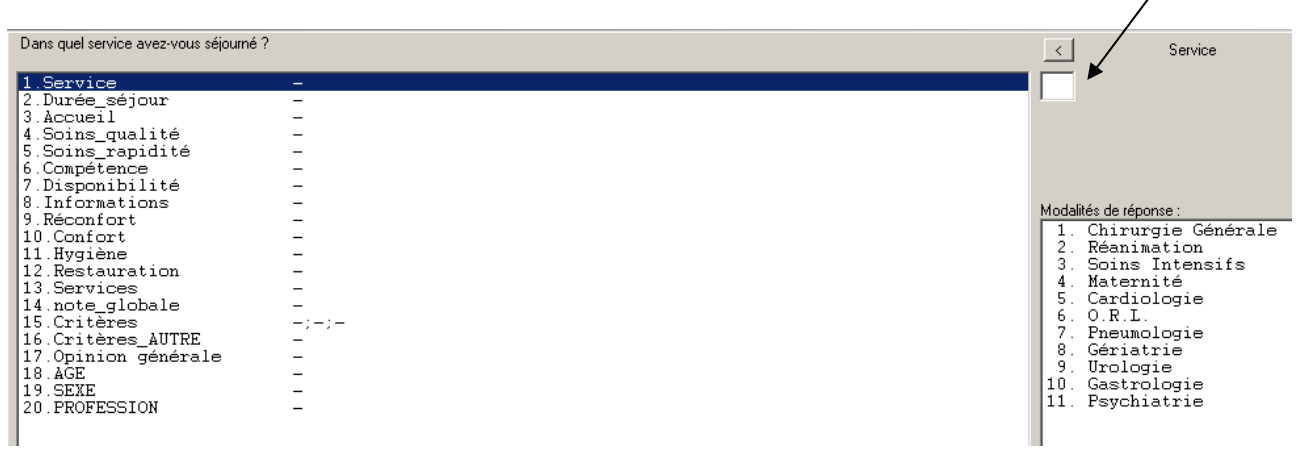

Ce type de saisie permet de saisir les réponses dans un mode adapté à une saisie par opérateur. Elle demande, pour être efficace, de mémoriser les numéros de modalité ou au moins que ceux-ci apparaissent sur le questionnaire.

Tout le questionnaire est proposé à l'écran dans une liste et la saisie se fait principalement au clavier dans la case prévue à cet effet. La souris permet toutefois des accès directs à une question pour corriger. L'enregistrement est automatique dès que l'on passe au questionnaire suivant. L'enregistrement est signalé par un bip sonore.

Si une erreur de saisie est détectée, un message d'erreur apparaît, le passage à la question suivante est alors impossible.

Selon le type de la question, les cadres sur la partie droite (zone de saisie des réponses) changent.

Le passage à la question suivante est automatique dès que le nombre de caractères saisis est égal au nombre de caractères attendus.

Le bouton Terminé sert à conclure la saisie. Si un questionnaire est en cours de saisie, Le Sphinx demande la confirmation de son enregistrement.

#### **La saisie en mode directe**

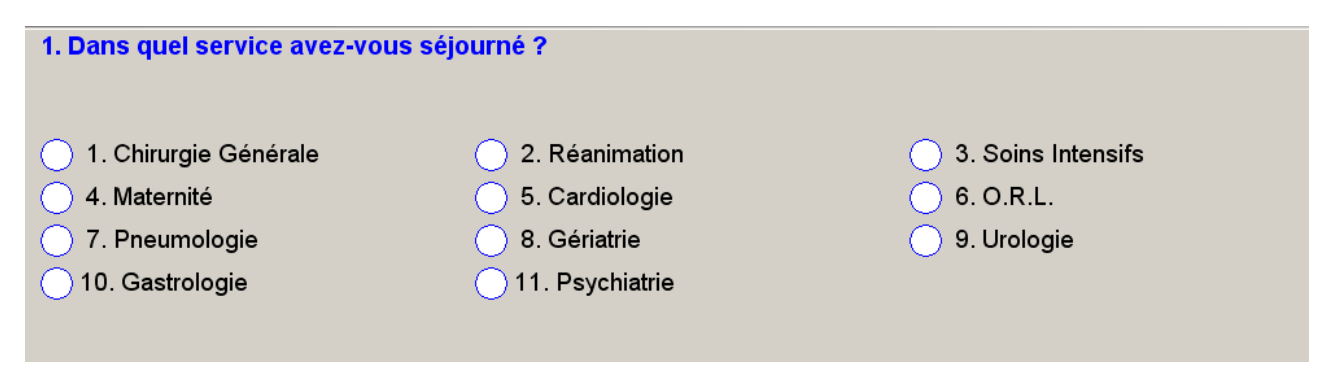

Dans le mode de saisie directe, chaque question est proposée successivement à l'écran. L'entrée des réponses se fait à la souris ou au clavier. Des boutons de commande permettent de valider les réponses. L'enregistrement d'un questionnaire est automatique après la saisie de la dernière question.

Le bouton Annuler, annule tout le questionnaire en cours et permet de reprendre la saisie au début du questionnaire.

Le bouton Terminé sert à conclure la saisie. Si un questionnaire est en cours de saisie, il devra être complété ou annulé.

# **ETAPE 3 : LES TRAITEMENT – L'ANALYSE DES REPONSES**

Le dépouillement automatique consiste à la construction, **pour l'ensemble des réponses ou pour la strate** courante, **des tableaux à plat**, **des tableaux croisés**, des tableaux récapitulatifs type par type et des tableaux de groupes si des groupes de questions ont été définis.

## **A/ Les tableaux à plat**

## **Un tableau à plat présente la répartition en effectifs et pourcentages des observations entre les différentes modalités.**

Les questions ouvertes codées et ouvertes textes n'apparaissent pas dans cette liste.

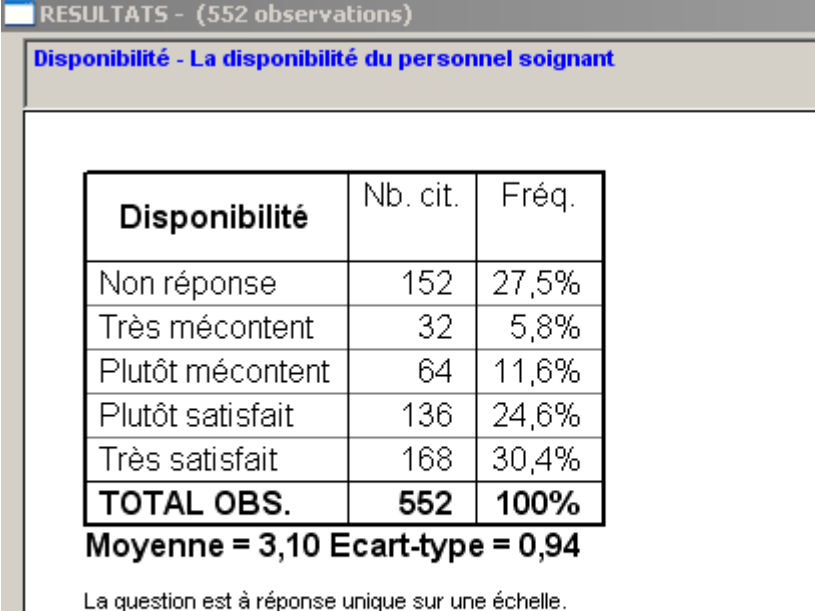

Les paramètres sont établis sur une notation de 1 (Très mécontent) à 4 (Très satisfait). Les calculs sont effectués sans tenir compte des non-réponses.

Les données peuvent également être fournies sous forme de graphique

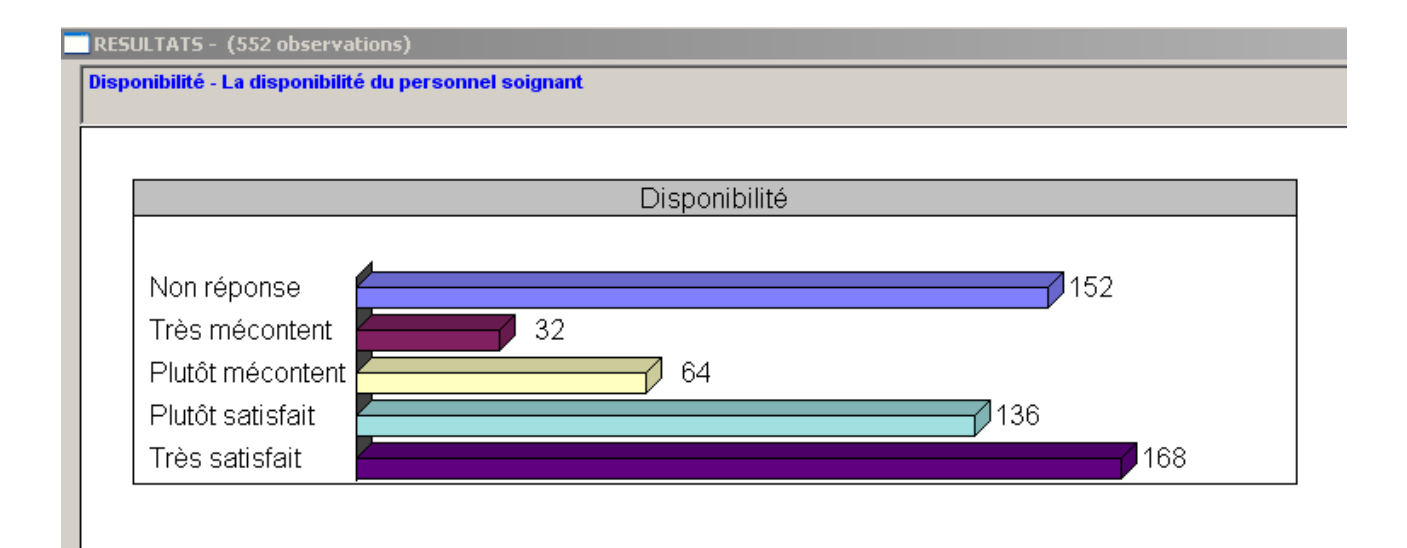

Afin de favoriser l'analyse des données, il est possible de modifier l'apparence du tableau à plat fourni par défaut. Il suffit de cliquer sur le bouton « Analyser le tableau » situé dans le bas de l'écran :

Analyser le tableau...

Les modifications dans la présentation du tableau sont multiples :

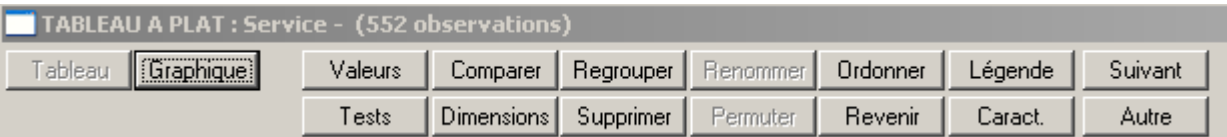

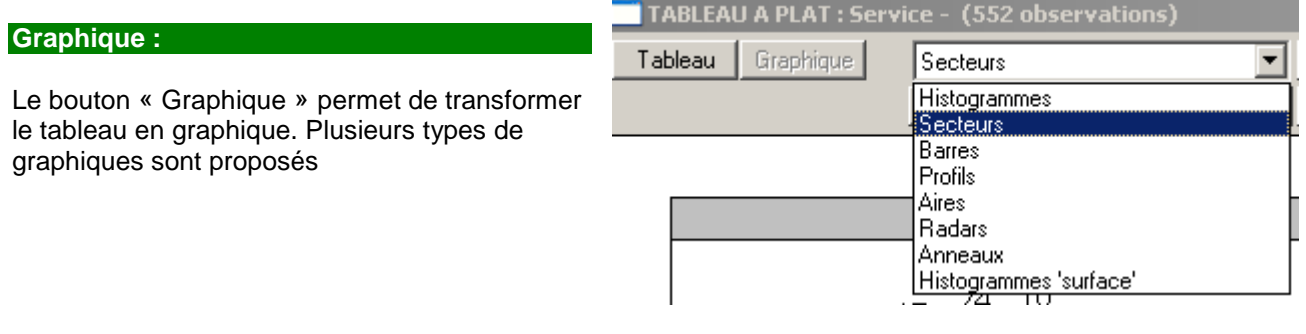

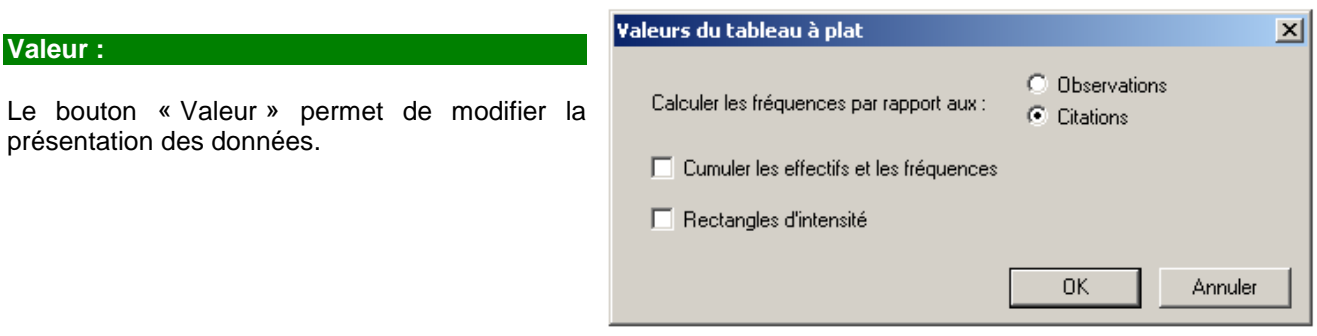

- Calcul des fréquences par rapport au nombre d'observations ou de citations. Les pourcentages du tableau peuvent être calculés soit sur le nombre d'observations (nombre de personnes interrogées) soit sur le nombre de citations. Les deux calculs sont différents si une des deux variables est à réponses multiples ou si des lignes ou des colonnes ont été supprimés.

Type assurance Quelles sont les assurances que vous avez souscrites dans notre compagnie ?

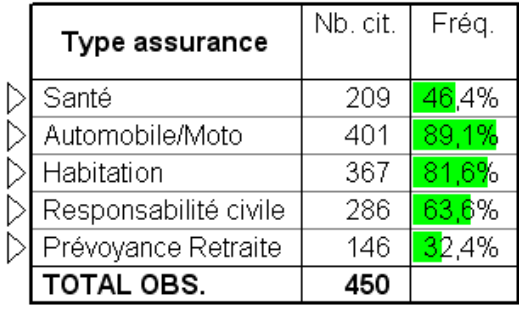

Sur 450 personnes interrogées (observées), 209 ont souscrit une assurance santé. On en déduit que 46.4% des personnes interrogées ont une assurance santé.

Le nombre de citations est supérieur au nombre d'observations du fait de réponses multiples (5 au maximum).

Type assurance Quelles sont les assurances que vous avez souscrites dans notre compagnie ?

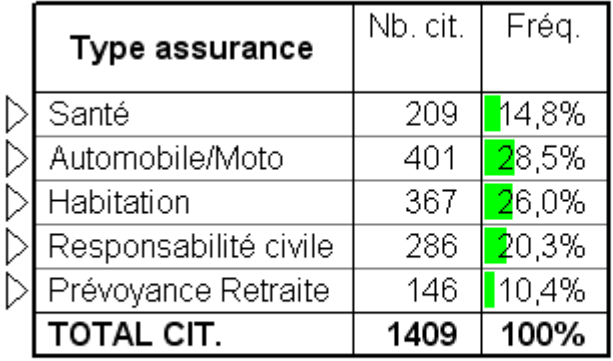

Sur les 1 409 contrats souscrits par les 450 personnes interrogées, 209 concernent la santé ce qui représente 14.8% des contrats d'assurance signés

Le tableau est construit sur 450 observations.

Les pourcentages sont calculés par rapport au nombre de citations.

- Des cases à cocher permettent de cumuler les pourcentages, chaque pourcentage est augmenté du résultat de la ligne précédente (la dernière ligne est donc à 100 %) ou d'afficher les rectangles d'intensité : un diagramme en bâton apparaît à l'intérieur du tableau, la largeur des barres étant calculée à partir des nombres du tableau.

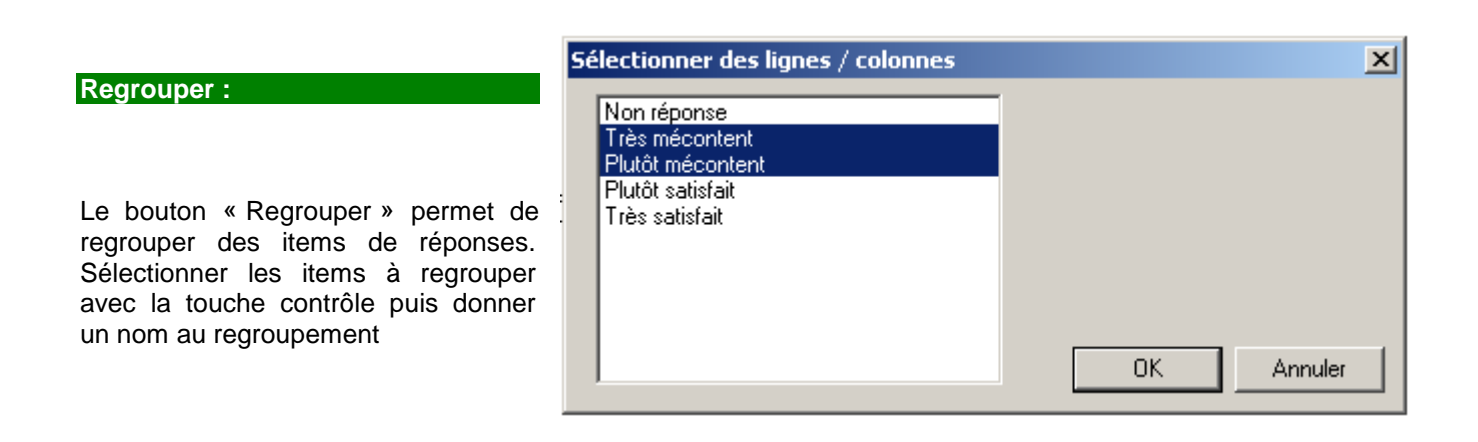

Délai Réponse - Le délai de réponse de votre agent

![](_page_8_Picture_103.jpeg)

Délai Réponse Le délai de réponse de votre agent

![](_page_8_Picture_104.jpeg)

Les réponses « Très mécontent » et « Plutôt mécontent » ont été regroupées en une réponse « Pas content ».

## **Ordonner :**

Le bouton « Ordonner » permet d'ordonner les items de réponses par ordre croissant ou décroissant

![](_page_9_Picture_78.jpeg)

Délai Réponse Le délai de réponse de votre agent

![](_page_9_Picture_79.jpeg)

![](_page_9_Picture_80.jpeg)

![](_page_9_Picture_81.jpeg)

## **Autres - Suivant**

Le bouton « Autres » permet de choisir une autre variable (question) à analyser. Le bouton « Suivant » permet de passer à la question suivante.

![](_page_9_Figure_11.jpeg)

**Renommer :** 

#### Délai Réponse Le délai de réponse de votre agent

Le bouton « Renommer» permet modifier l'intitulé d'un item de réponse ou d'un regroupement. Dans l'exemple « Très mécontent sera remplacé par « Mécontent ».

![](_page_10_Picture_67.jpeg)

![](_page_10_Picture_68.jpeg)

## **Permuter**

Le bouton « Permuter » permet de permuter l'ordre des lignes dans un tableau. Sélectionner les 2 lignes à permuter avec la touche contrôle puis cliquer sur le bouton « Permuter »

![](_page_10_Picture_69.jpeg)

INX

## **Revenir**

Le bouton « Revenir » permet d'annuler la dernière modification effectuée sur le tableau.

#### **Comparer**

Le bouton « Comparer » permet de comparer deux fréquences du tableau à plat. Le résultat du test peut être rajouté à la fin du commentaire du tableau.

## **Test**

La fonction permet de choisir les tests qui seront appliqués au tableau : les tests sont affichés soit sous forme de valeurs dans le tableau, soit sous forme de commentaire à la suite du tableau, soit sous la forme de la mise en évidence de certaines cases (voir cours d'EAC).

## **B/ Les tableaux croisés**

Un tableau croisé est **un tableau à deux dimensions qui permet de confronter deux variables**. Chaque ligne correspond à une des modalités de la première variable, chaque colonne à une des modalités de la seconde variable. Chaque case contient le nombre d'observation ayant simultanément les deux modalités.

> Ce tableau croise les réponses relatives à la CSP et au Sexe des personnes interrogées.

![](_page_12_Picture_55.jpeg)

![](_page_12_Picture_56.jpeg)

Les valeurs du tableau sont les nombres de citations de chaque couple de modalités.

## **Pour paramétrer un tri croisé :**

- -Cliquer sur le bouton « Tableaux croisés »
- -Compléter la boîte de dialogue puis cliquer sur le bouton « Croiser V1 et V2 »
- -Cliquer sur le bouton « Analyser »

![](_page_12_Picture_57.jpeg)

Il est possible de paramétrer autant de tris croisés que vous le désirez.

## **Pour analyser un tri croisé :**

La procédure est identique à celle de l'analyse d'un tableau à plat, toutefois 2 nouveaux boutons apparaissent dans la barre d'outils : « AFC » et « Transposer ». D'autre part les possibilités offertes par chaque bouton peuvent être légèrement différentes de celles relatives à l'analyse d'un tableau à plat.

![](_page_13_Picture_98.jpeg)

Les valeurs (Bouton « Valeurs ») qui peuvent être affichées dans un tableau croisé sont :

Le nombre de citations : chaque case contient le nombre d'observations qui ont simultanément les deux modalités correspondant à la ligne et à la colonne.

Les pourcentages en ligne : chaque ligne contient la répartition, exprimée en pourcentages, des modalités de la variable en colonne.

Les pourcentages en colonne : chaque colonne contient la répartition, exprimée en pourcentages, des modalités de la variable en ligne.

- Le pourcentage total : chaque case contient le pourcentage par rapport au total du tableau.

#### **Transposer**

Le bouton « Transposer » permet de permuter les colonnes et les lignes du tableau.

#### **AFC – Analyse factorielle des tableaux croisés**

Le résultat de cette analyse est un graphique en deux dimensions, que l'on appelle la carte factorielle et qui donne les projections des modalités suivant les axes les plus représentatifs. Le pourcentage de la variance expliquée par chacun des axes est mentionné en regard de chacun des axes. L'analyse de ce type de graphique est souvent complexe.

## **C/ Les strates**

**Une strate est un sous-ensemble des réponses qui présente un profil identique** (les réponses des femmes, les réponses des gens ayant répondu « Oui » à la question « Avez-vous une voiture ? »).

Les termes sélection, sous population sont équivalents. Ce profil mono critère ou multi critères est composé de un ou plusieurs filtres.

La strate qui correspond à l'ensemble des observations s'appelle l'échantillon total. Lorsque l'on applique une strate, elle devient la strate courante. C'est sur les réponses de cette strate que les analyses sont effectuées. Voir les rubriques Définir une strate et Changer de strate.

## **Pour définir une strate :**

La fonction **Changer de strate** permet de choisir la strate à étudier. Si des strates sont définies mais qu'aucune n'est désignée comme étant la strate courante, les analyses portent sur l'ensemble des observations que l'on désigne sous le nom d'échantillon total.

.<br>Le panneau de contrôle propose un accès aux principales fonctions.<br>Utiliser également les menus. Taper 'ECHAP' pour revenir sur cet écran A PROPOS DE VOTRE<br>VOITURE 圍電  $\mathbb{E}$ **AZE**  $\overline{?}$ Questionnaire **Résultats** Tableaux croisés **Réponses** Déterminer une analyse **Traitements** Changer de strate **Echantillon total** 29 questions - 200 réponses<br>Fichiers : Automobiles.\*\*\*\* (C.\Sphinx2000\Enquêtes\Automobiles), 47Ko  $\vert x \vert$ **Strates de population** Caractériser.. Nouvelle... Modifier. Supprimer \*Echantillon total Gasoil-GPL grosses voitures Appliquer Fermer

**Pour appliquer une strate existante**, la sélectionner puis cliquer sur « Appliquer »

**Pour créer une nouvelle strate**, cliquer sur le bouton « Nouvelle » et compléter la boîte de dialogue. Dans l'exemple, une strate baptisée « Propriétaire » regroupera tous les questionnaires des personnes ayant répondu « Oui » à la question 1 « Possession ».

Si j'applique la strate, les tableaux à plat, croisés… ne concerneront plus que les personnes appartenant à la strate.

![](_page_14_Picture_194.jpeg)

## **Tableaux à plat à partir de l'échantillon total**

![](_page_14_Picture_195.jpeg)

![](_page_14_Picture_196.jpeg)

## **Tableaux à plat à partir de la strate « Propriétaire**

![](_page_15_Picture_121.jpeg)

![](_page_15_Picture_122.jpeg)

# **D/ Pour aller plus loin dans l'analyse des réponses**

## **Le tableau des moyennes : Menu « Analyse – Tableau des moyennes »**

Un tableau de moyennes croisées permet d'évaluer une variable fermée en fonction de variables ouvertes numériques ou fermées échelles. Les modalités de la variable à évaluer apparaissent en ligne. Chaque critère d'évaluation occupe une colonne.

**Chaque case contient pour la modalité correspondante de la variable à évaluer, la moyenne** (pour chacun des critères d'évaluation) **des observations ayant cette modalité**. Les différentes options permettent de visualiser les écarts-types, les sommes, les dispersions, les profils, l'analyse en composantes principales effectuée sur le tableau.

Dans un tableau de valeurs moyennes, les colonnes sont totalement indépendantes. Il sera toutefois possible de comparer les moyennes de ces critères pour les différentes modalités.

**Exemple** : Ce tableau fourni la moyenne du kilométrage mensuel effectué (Question = Distance parcourue par mois) et la moyenne des dépenses mensuelles en francs (Question = Budget mensuel consacré à l'automobile) en fonction du sexe de la personne interrogée (Question = Sexe)

![](_page_15_Picture_123.jpeg)

![](_page_16_Picture_59.jpeg)

Les valeurs du tableau sont les moyennes calculées sans tenir compte des non-réponses.

Les noms des critères discriminants sont encadrés.

Les nombres encadrés correspondent à des moyennes par catégorie significativement différentes (test t) de l'ensemble de l'échantillon (au risque de 5%).

#### **Tableau des caractéristiques – Menu « Analyse – Tableau de caractéristiques »**

Un tableau de caractéristiques est un tableau de synthèse dans lequel une variable fermée est évaluée en fonction d'un ensemble d'autres variables fermées ou ouvertes numériques. Chaque modalité de la variable à évaluer apparaît en ligne. Chaque colonne correspond à une question servant à l'évaluation. Chaque case contient :

- Pour une variable d'évaluation fermée : les modalités classées par ordre décroissant d'importance

- Pour une variable numérique : la moyenne et la somme.

Seules les informations qui traduisent une caractéristique de la modalité en ligne seront affichées.

![](_page_16_Picture_60.jpeg)

Ce tableau récapitule les critères d'achat (Question = Dans la liste suivante, quels sont pour vous les principaux points à prendre en considération pour l'achat d'une automobile ?) en fonction du sexe de la personne interrogée (Question = Sexe).

![](_page_17_Picture_29.jpeg)

Le tableau donne les modalités les plus fréquemment citées.

## **Les tableaux multiples : Menu « Analyse – Tableaux multiples »**

Sous le vocable Tableaux multiples, on regroupe différents types de tableaux : les tableaux à plat accolés, les tableaux croisés juxtaposés, les tableaux croisés ventilés, les tableaux récapitulatifs, les tableaux de groupes, les tableaux d'effectifs quelconques. Voir l'aide de Sphinx pour plus d'informations

![](_page_17_Picture_30.jpeg)

# **E/ L'analyse des questions ouvertes**

## **L'analyse des questions ouvertes «code »**

Cliquer sur le bouton « Analyser les codes » puis sur le bouton « Réduire », puis paramétrer le regroupement. Dans l'exemple suivant, je désire regrouper les réponses par département

![](_page_18_Picture_60.jpeg)

CODE POSTAL - Quel est votre code postal ?

![](_page_18_Picture_61.jpeg)

CODE POSTAL - Quel est votre code postal ?

![](_page_18_Picture_62.jpeg)

Les réponses sont regroupées de la manière suivante

## **Analyser les questions ouvertes « numérique » – Le regroupement des réponses en classes**

![](_page_18_Picture_63.jpeg)

Il s'agit ici de regrouper les réponses en un nombre restreint de classes afin de faciliter l'analyse

Afin de modifier les classes, cliquer respectivement sur le bouton « Tableau des classes » puis sur le bouton « Classes ».

![](_page_19_Picture_63.jpeg)

Cliquer sur le bouton « OK » de la boîte de dialogue

Modifier les classes et valider la boîte de dialogue

![](_page_19_Picture_6.jpeg)

Les réponses sont maintenant regroupées dans les classes créées.

![](_page_19_Picture_64.jpeg)

# Moyenne =  $6,17$  Ecart-type =  $1,38$

6 classes ont été identifiées.

La moyenne et l'écart-type sont calculés sans tenir compte des non-réponses.

Le tableau est construit sur 450 observations.

Les pourcentages sont calculés par rapport au nombre de citations.

Les paramètres affichés ne sont plus valides, des cases non vides du tableau ont été supprimées.

## **Analyser les questions ouvertes « texte »**

L'analyse des questions ouvertes « texte » pose de nombreux problèmes. Nous nous contenterons ici d'évoquer quelques pistes relativement simples.

## **Le tableau des mots et le tableau des réponses**

Les réponses aux questions ouvertes « texte » peuvent être présentées de différentes manières. Vous disposez des réponses suivantes à la question « Décrivez la voiture idéale selon vos désirs »

VOITURE IDEALE - Décrivez la voiture idéale selon vos désirs

- 1: Elle est rouge, petite et toute ronde.
- 2 : Une limousine avec un bar
- 3 : Une bonne voiture de ville
- 4 : Voiture confortable
- 5: Mercédes
- 6 : une limousine spacieuse et raffinée
- 8 : avec des chromes éclatants, super-rapide
- 10 : Une formule 1. Un engin de compétition très puissant et maniable. Elle est rouge ou bleu.
- 11: Une voiture qui se conduit toute seule
- 12 : maniable rouge
- 13 : Une voiture-lit
- 14 : Une voiture étrangère, qui brille. Elle est très rapide.
- 16 : rapide avec une carrosserie en matériau synthétique décapotable bien sûr
- 18 : violette avec des superiorions.

L'affichage des réponses peut se faire selon :

**a) Le tableau des réponses** (bouton « Tableau des réponses ») : Il compte le nombre de fois qu'une réponse (« expression complète) a été citée.

![](_page_20_Picture_91.jpeg)

VOITURE IDEALE - Décrivez la voiture idéale selon vos désirs

**b) Le tableau des mots** (bouton « Tableau des mots). Ce mode d'affichage permet de compter le nombre de fois qu'un mot a été cité par les personnes interrogées. Ainsi le mot confortable a été cité 17 fois. Attention le mot « chère » (cité 6 fois) peut avoir été cité dans différents contextes (très chère- pas chèreassez chère…).

![](_page_21_Picture_52.jpeg)

**b) Le bouton étudier les textes :** Il permet d'accéder à différentes fonctions d'analyse. La maîtrise de ces fonctions nécessite une grande pratique du logiciel. Nous n'aborderons que les rudiments de ces fonctions.

![](_page_21_Picture_53.jpeg)

## **A) L'analyse du contenu (Le recodage des questions ou post codage des questions) :**

Le post-codage d'une variable ouverte texte consiste à créer une nouvelle variable (question) fermée puis, de passer en revue chacune des réponses et de l'affecter à telle ou telle modalité de la nouvelle variable.

**Exemple :** nous disposons des réponses suivantes à la question 25 « Décrivez la voiture idéale »

![](_page_22_Picture_55.jpeg)

d'en faciliter l'analyse. **Il apparaît après analyse très précises** que les différentes réponses peuvent être classées en 9 groupes : le prix, la vitesse, le confort, la forme, la marque, la maniabilité, les options, la taille et autres.

- Cliquer sur le bouton « Etudier les textes » puis sur le bouton « Analyser le contenu »
- Créer une nouvelle question (compléter les 2 boîtes de dialogue suivantes)

![](_page_22_Picture_56.jpeg)

- Valider et fermer la boîte de dialogue
- Retourner dans le questionnaire (touche « Echap ») et cliquer sur le bouton « Questionnaire » puis « modifier le questionnaire »
- Sélectionner la question « Voiture idéale recodée » et modifier les items de réponse comme suit puis valide la boîte de dialogue

![](_page_23_Picture_45.jpeg)

- Retourner dans le menu « Traitements » (Stade –Traitements et analyse ou touche « Echap ») puis sélectionner la question à recoder (question 25) et cliquer sur le bouton « Etudier les textes » puis sur le bouton « Analyser le contenu »
- Compléter la boîte de dialogue de la manière suivante et cliquer sur le bouton « OK » :

![](_page_23_Picture_46.jpeg)

Procéder au recodage de tous les questionnaires : Il s'agit de reprendre toutes les réponses et de les recoder en utilisant les nouveaux items de réponses. Dans l'exemple suivant la personne interrogée avait répondu « Maison/confortable/spacieuse/pleins d'options » elle faisait donc référence au confort et aux options.

![](_page_24_Picture_49.jpeg)

A l'issue du recodage, Sphinx a transformé la question initiale (Ouverte texte) en question fermée dont l'analyse est beaucoup plus aisée. Dans l'exemple le recodage n'ayant pas été effectué pour tous les questionnaires le nombre de non réponses est très important. Attention, le choix des items de réponses doit être effectué de manière à n'oublier aucun des éléments de réponse.

![](_page_24_Picture_50.jpeg)

Le tableau est construit sur 200 observations.

Les pourcentages sont calculés par rapport au nombre de citations.

Vous disposez des réponses suivantes à la question « Quelle autre marque de voiture possédez-vous ? » Le regroupement va consister à « regrouper » les réponses dans un nombre plus restreint de catégories afin de faciliter l'analyse. Nous allons ici regrouper les véhicules selon leur origine géographique

- o Cliquer sur le bouton « Tableau des mots » puis sur le bouton « Analyser » puis enfin sur le bouton « Regrouper ».
- o Procéder aux différents regroupements (voir mode opératoire page 9)

MARQUE AUTRE - Si "Autre", précisez :

- $14:$  Seat
- 21 : Subaru
- 22 : Scoda
- 33 : Audi 36 : Scoda
- 37: Porsche
- 43 Nissan
- 67 : GMC
- 68 : Audi
- 74 : Alpha-Roméo
- 78 : Honda
- 84 : Porsche
- 87 : Lancia 89 : Alpha-Roméo
- 110 : Audi
- 121 : Lada
- 131 : Seat
- 139 : Nissan
- 151 : Alpha-Roméo
- $200:$  Seat
- 201: Lada

![](_page_25_Picture_120.jpeg)